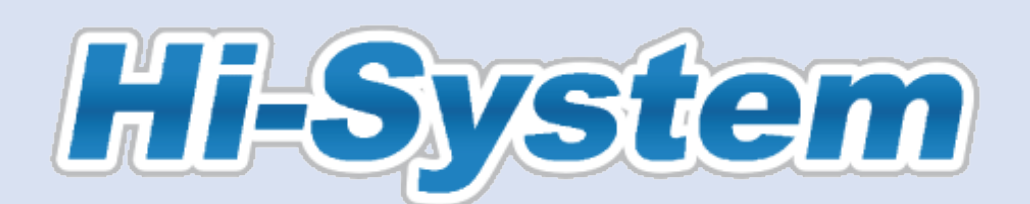

# Online career support for PhD students / researchers

## How to submit your motivation to attend the event

Please check the process in this guideline and submit the motivational letter by the deadline.

### 【Contents of the request】

 Attach and submit the motivational letter to the applicable event on the Hi-System Candidates will be screened out in case the capacity of the event is overloaded significantly with submitted applications.

\*Submitted documents will be used only for screening the applications for this event.

#### \*Note

The motivational letter may be submitted only once.

### 【Process】

#### 1. Submit the motivational letter

(1) Log in to the Hi-System.

Click on the applicable event in the "Event" column on the home page of My Page's screen.

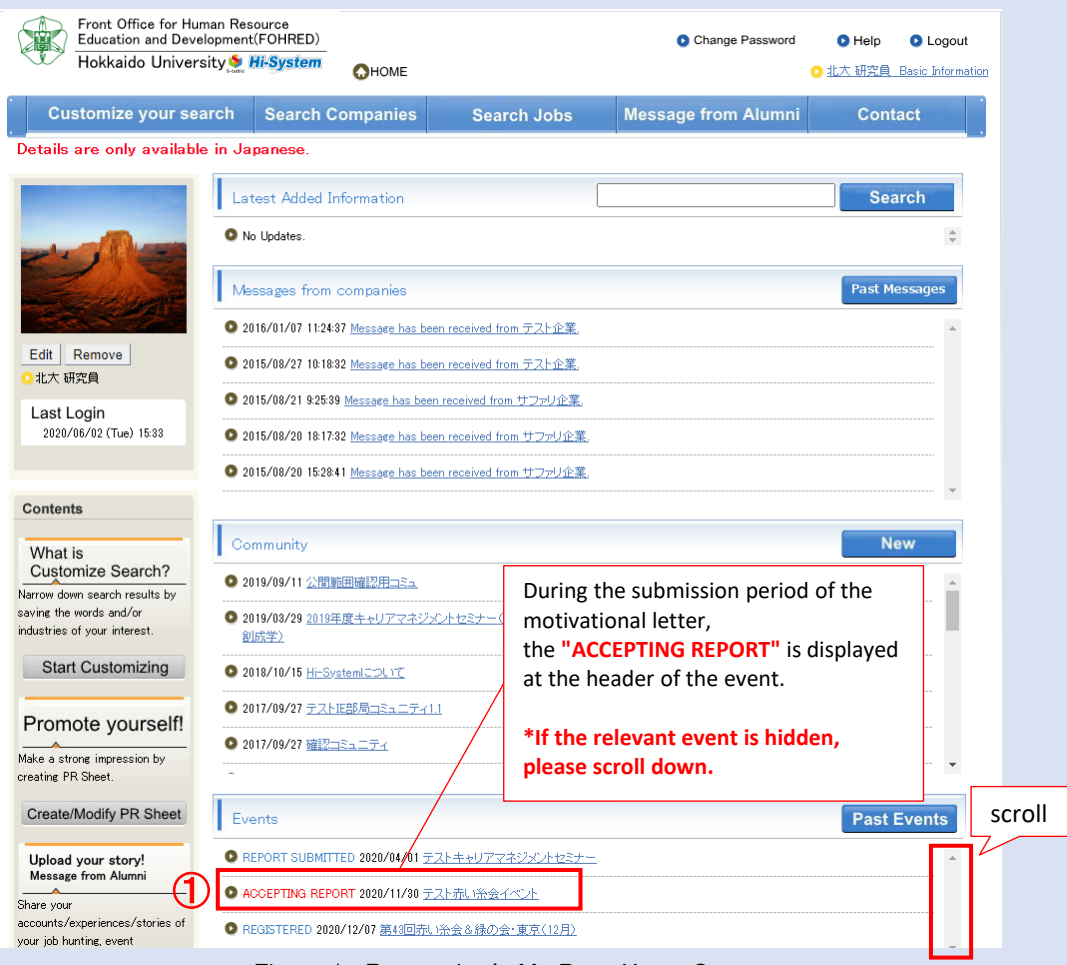

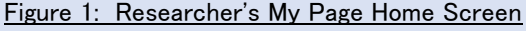

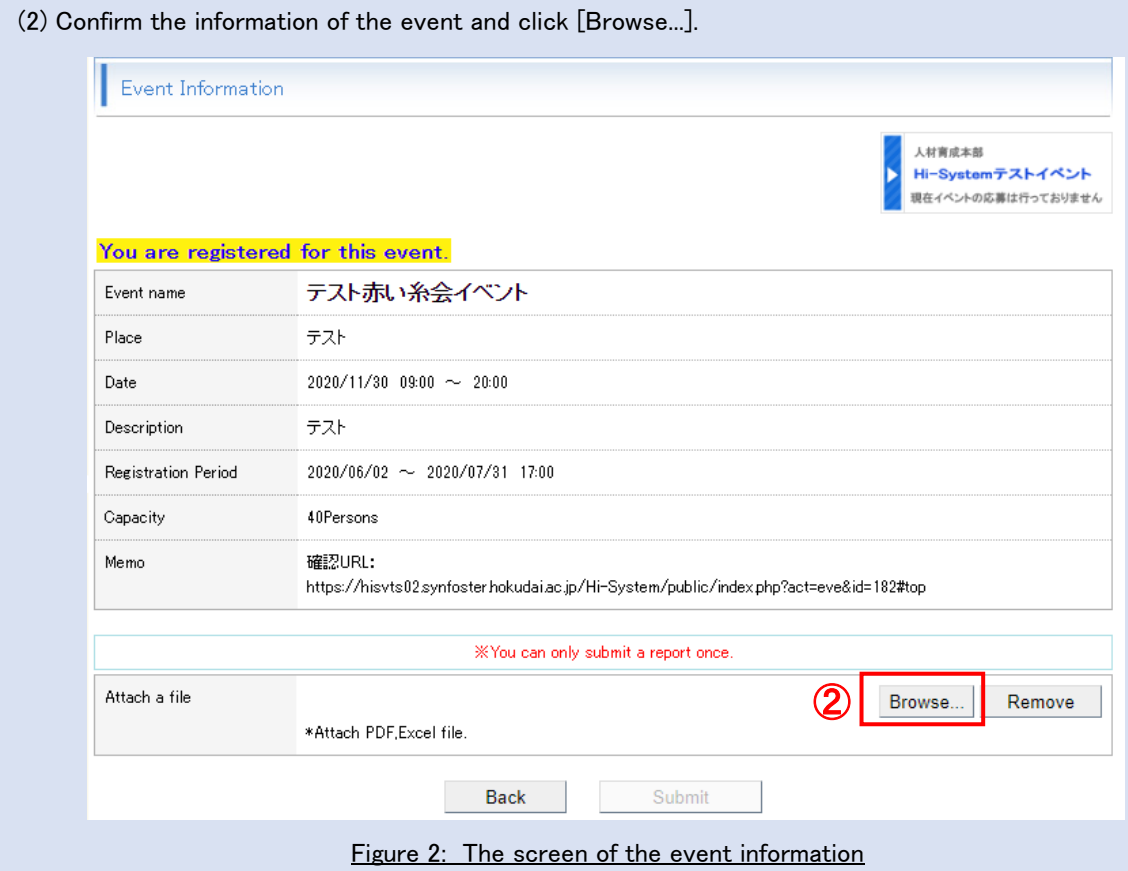

(3) Click on [ファイルを選択] and choose the file to attach.

 \*The attachment will be sent to you in advance by the Human Resource Development Division. The size of the file is up to 5 MB.

(4) Check the content of the attachment and click [OK].

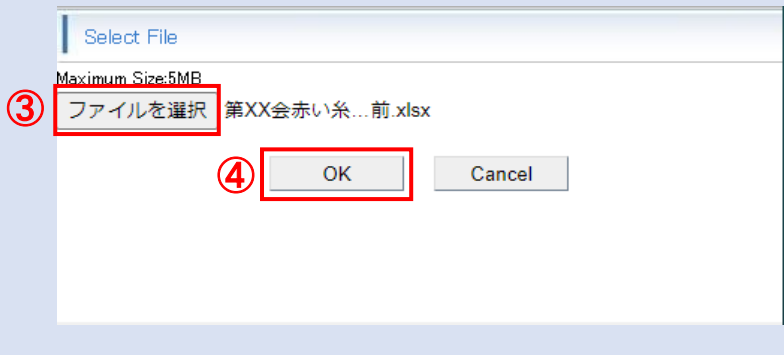

Figure 3: Select File screen

- (5) Go back to the Event Information screen and make sure that "With attached file" is displayed in the "attach a file" column.
- (6) Click [Submit].

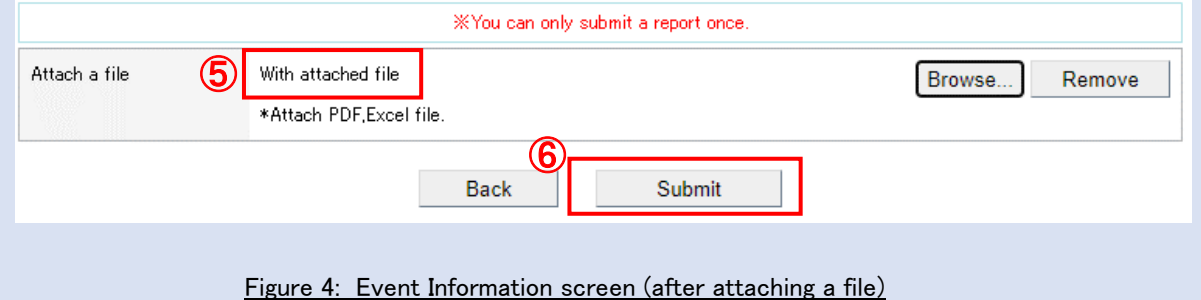

(7) Make sure that "the motivational letter has been submitted ." The submission is now finished.

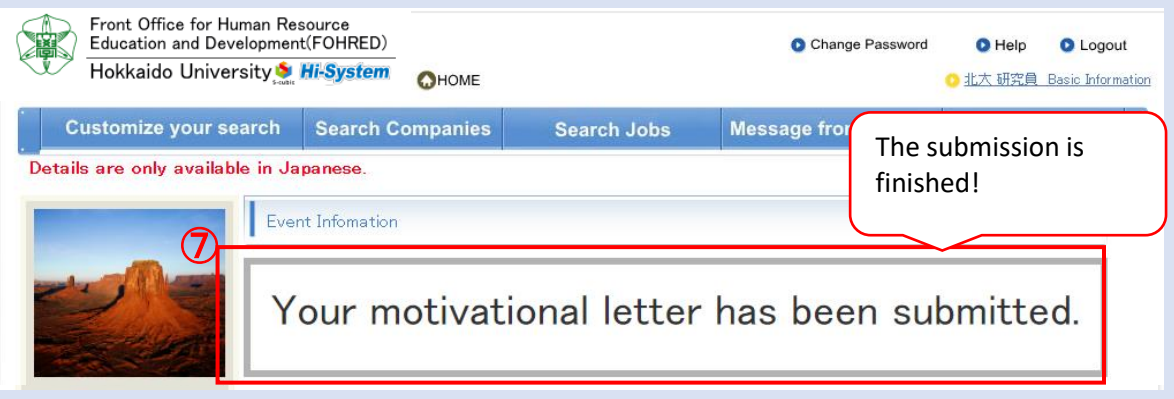

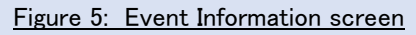

## 2. Confirmation after submitting the motivational letter

 $\mathbf{Q}$ 

(1) Click the applicable event from the "Events" column on the My Page Home screen.

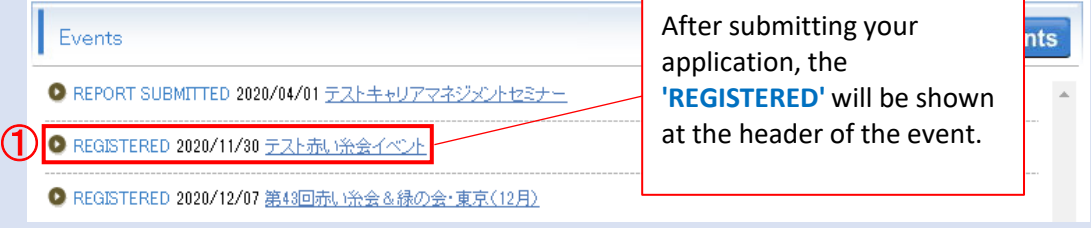

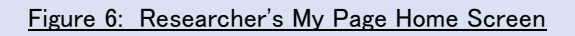

#### (2) Make sure that the 'Report submitted status' field is displayed as 'Submitted'.

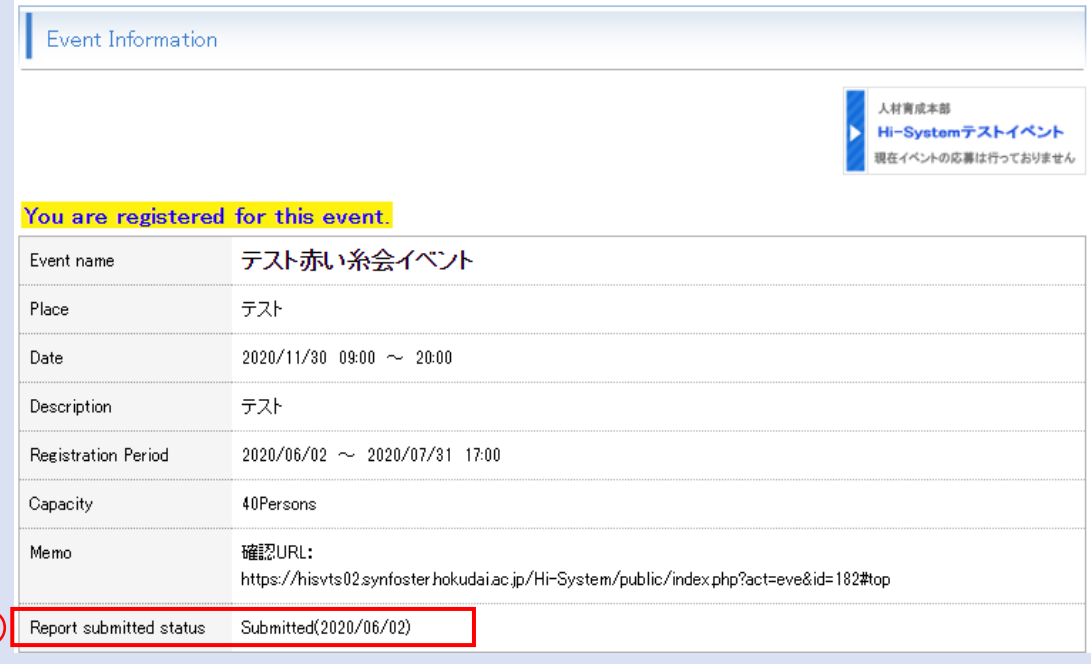

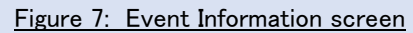